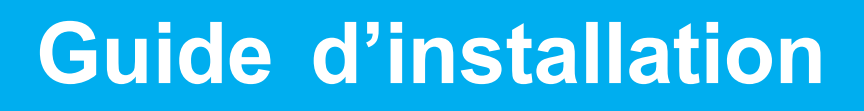

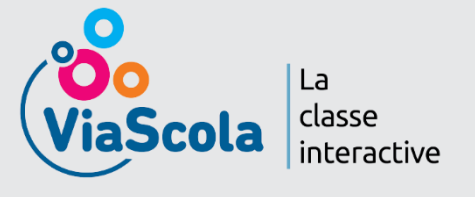

ViaScola est un Espace Numérique Pédagogique disponible sur différents supports (PC, Mac, tablette) quecesoitàpartird'unENTounon.

L'installation souple et adaptative convient à toutes sortes de projets numériques et répond aux différents cas rencontrés par les établissements scolaires.

# **Besoin d'accompagnement dans votre projet numérique ?**

#### **Notre équipe Déploiement vous propose :**

- **•** Une analyse de vos besoins
- **•** Une aide technique dédiée
- **•** Un accompagnement pour la mise en place de votre projet

**Tarif : OFFERT** pour toute commande

**Pour en bénéficier ou pour toute autre information: [accompagnement@cns-edu.fr](mailto:contact@cns-edu.fr)** ou au 01 45 87 53 60 *Du lundi au vendredi de 8 h 30 à 17 h 30*

## **Sommaire**

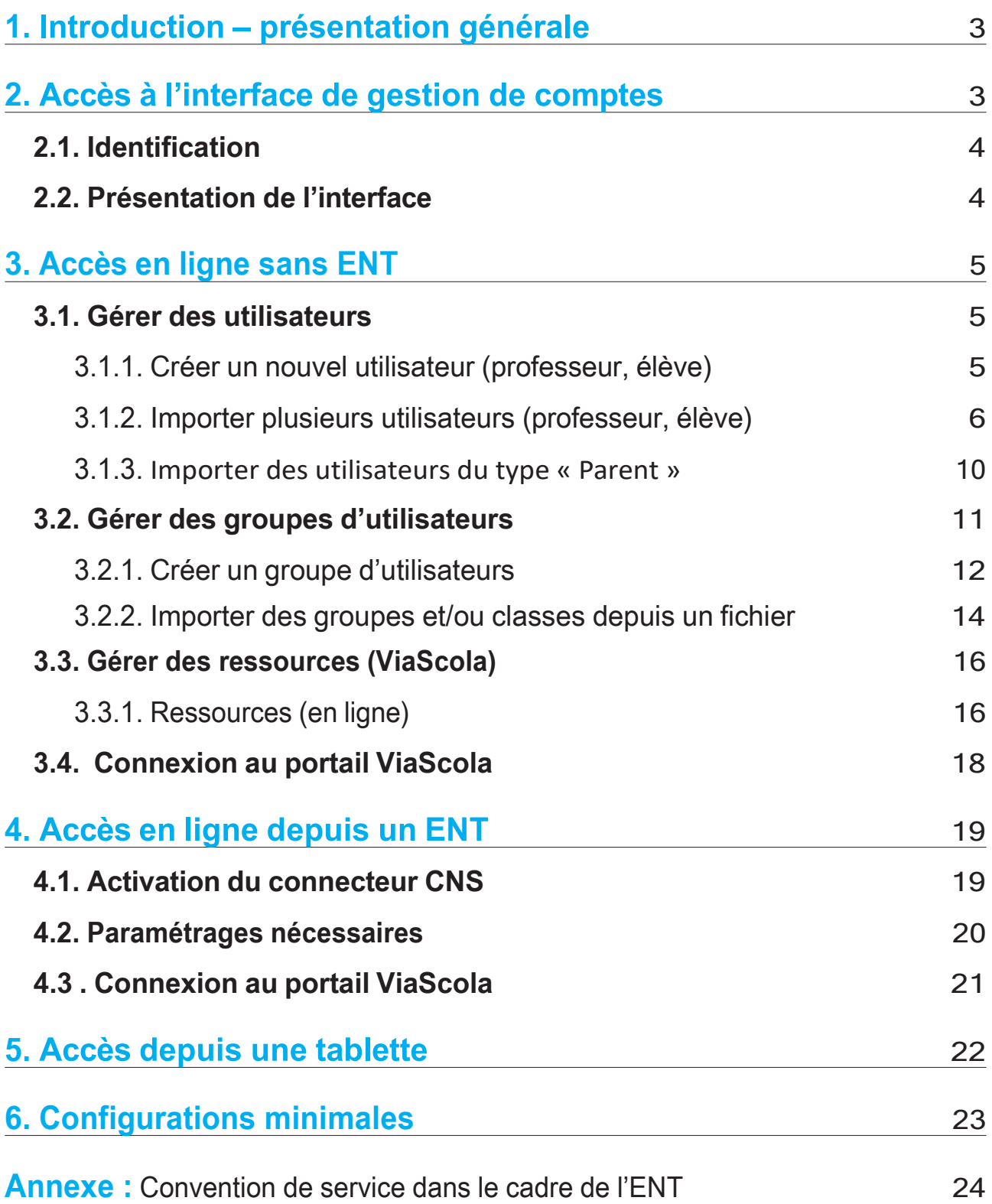

## 1. Introduction – présentation générale

L'espace ViaScola rassemble les élèves et les enseignants autour de ressources interactives. ViaScola fonctionne tant sur ordinateur (PC,Mac, Linux) que sur tablettes iOS, Android, Windows,dansdesapplicationsgratuitesdédiées.**Seulecomptelabonneconfiguration descomptesetdesclasses.**

Une fois les licences acquises sur le catalogue CNS, les utilisateurs et les ressources s'administrent dans l'interface d'administration CNS [.](http://corres.cns-edu.net/) Dès lors qu'ils sont administrés, les utilisateurs accèdent aux ressources par le portail CNS ou par le portail ViaScola correspondant à leur niveau :

- **[http://primaire.eduplateforme.com](http://primaire.eduplateforme.com/)**
- **[http://college.eduplateforme.com](http://college.eduplateforme.com/)**
- **[http://lycee.eduplateforme.com](http://lycee.eduplateforme.com/)**

Les enseignants peuvent superviser le travail des élèves s'ils disposent d'un profi « enseignant », s'ils sontinscrits dans les mêmes classes que les élèves (eux-mêmes disposant de profils « élèves »), etsicesclassessontrattachéesauxressourcesViaScola.

Ce guide propose de revoir l'ensemble des fonctionnalités de gestion permettant d'organiser le bon fonctionnement de ViaScola pour les utilisateurs de l'établissement. Pour l'usage de ViaScola à partir d'un ENT, une équipe support Déploiement est à votre disposition pour vousaccompagnerdanslamiseenplacedel'interconnexionentrelesdeuxplateformes. L'accès doit être configure : créer un compte individuel et l'affecter aux contenus de ViaScola (voir sections **3.1.**Gérer des utilisateurs, **3.2.**Gérer des groupes, **3.3.**Gérer des ressources).

#### **LorsquevouscommandezauCNS,lechefd'établissementou l'interlocuteur établissement désigné lors de la prise de commande reçoitun courrielrécapitulatiffournissant des codes d'accès pour l'interface d'administration du CNS.**

**Pour toute demande de renseignements ou d'accompagnement, contacteznous : [accompagnement@cns-edu.fr](mailto:contact@cns-edu.fr)** ou au **01 45 87 53 60**

## 2. Accès à l'interface de gestion de comptes

#### **Cette interface permet de :**

- Vérifier la livraison des ressources, le nombre de licences et la date de fin del'abonnement
- De créer des utilisateurs et des groupes
- D'associer des groupes et des ressources pour gérer les accès.

Afin que les élèves et enseignants aient accès à l'Espace Numérique Pédagogique ViaScola, il est nécessaire de créer des comptes individuels et de les affecter aux contenus ViaScola.

## 2.1. Identification

Rappel:

Pour accéder à l'interface de gestion de comptes, saisissez l'adresse suivante dans votre navigateur : **<https://dpf.e-interforum.com/>**

Identifiez-vous avec les codes de connexion (identifiant et mot de passe) qui vous ont été envoyés par e-mail lors de votre commande.

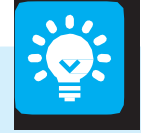

• Accès à l'interface de gestion des comptes : https://dpf.e-interforum.com/

- . Accès utilisateur au portail des ressources : http://portail.cns-edu.net
- . En cas d'oubli de votre mot de passe, cliquez sur le lien « Mot de passe oublié »

Si vous ne recevez pas de courriel, ou que vous ne connaissez pas votre identifiant, veuillez contacter la Relation-client : accompagnement@cns-edu.fr

## 2.2. Présentation de l'interface

Une fois connecté, vous accédez à la **page d'accueil** de votre interface d'administration :

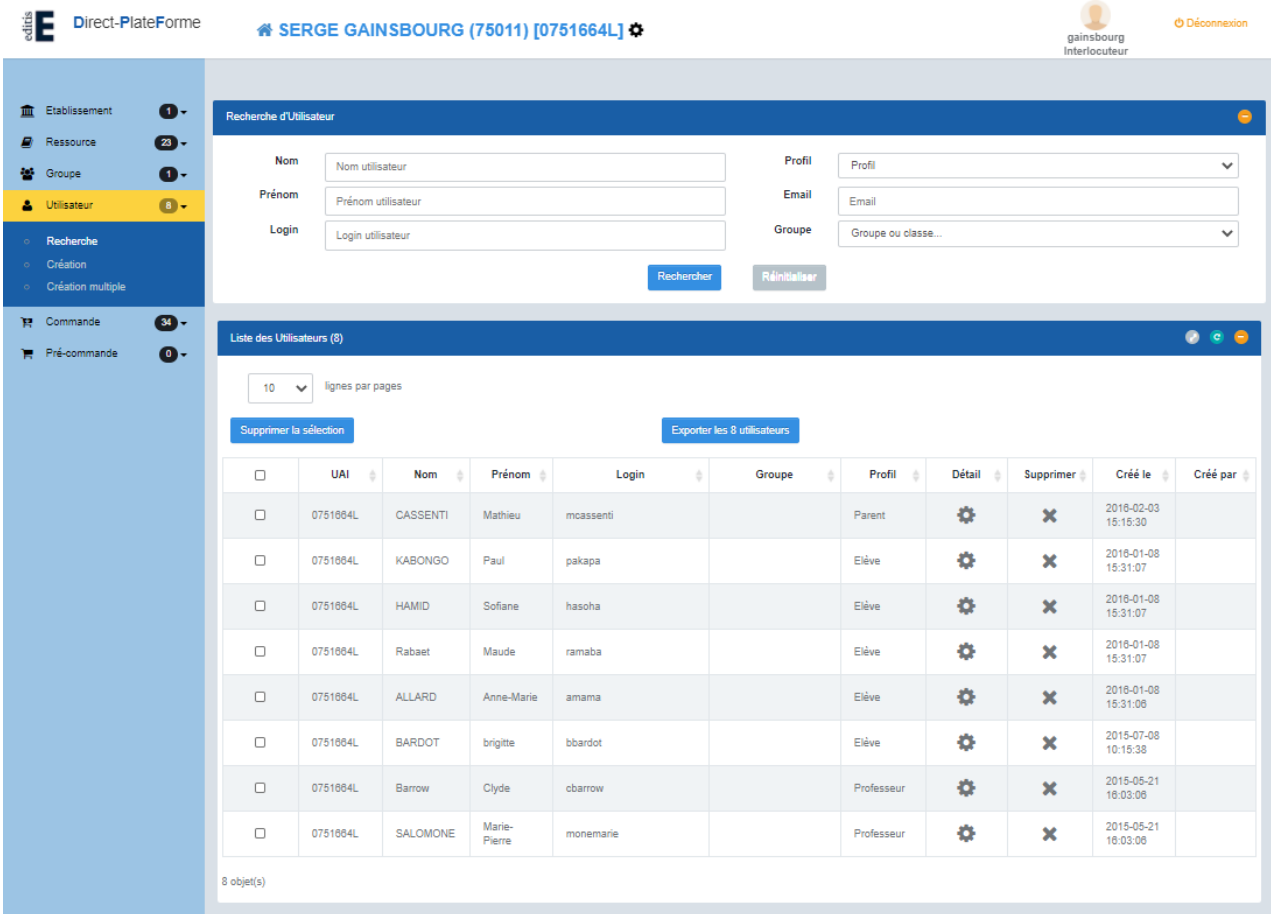

## 3. Accès en ligne sans ENT

**Si vous ne disposez pas d'ENT il sera nécessaire de créer vous-même vos comptes utilisateurs** (profs, élèves, parents) et affecter vos groupes d'utilisateurs aux ressources ViaScola en vous connectant sur l'interface de gestion de comptes : **[https://dpf.e](https://dpf.e-interforum.com/)[interforum.com/](https://dpf.e-interforum.com/)**

> Vous pourrez vous identifier à cette interface de gestion de comptes avec les codes de connexion (identifiant et mot de passe) qui vous ont été envoyés par e-mail lors de votre commande.

#### **Cette interface de gestion de comptes vous permettra de :**

- Gérer les utilisateurs et groupes d'utilisateurs
- Gérer et affecter les ressources ViaScola

## 3.1. Gérer des utilisateurs

#### <span id="page-4-0"></span>**3.1.1. Créer un nouvel utilisateur (professeur, élève)**

1/ Depuis l'interface d'administration de votre établissement, cliquez sur le bouton **« Utilisateur ».** 

2/ Pour ajouter un nouvel utilisateur, cliquez sur le lien **« Création »** qui se trouve en dessous de la zone de recherche, à gauche.

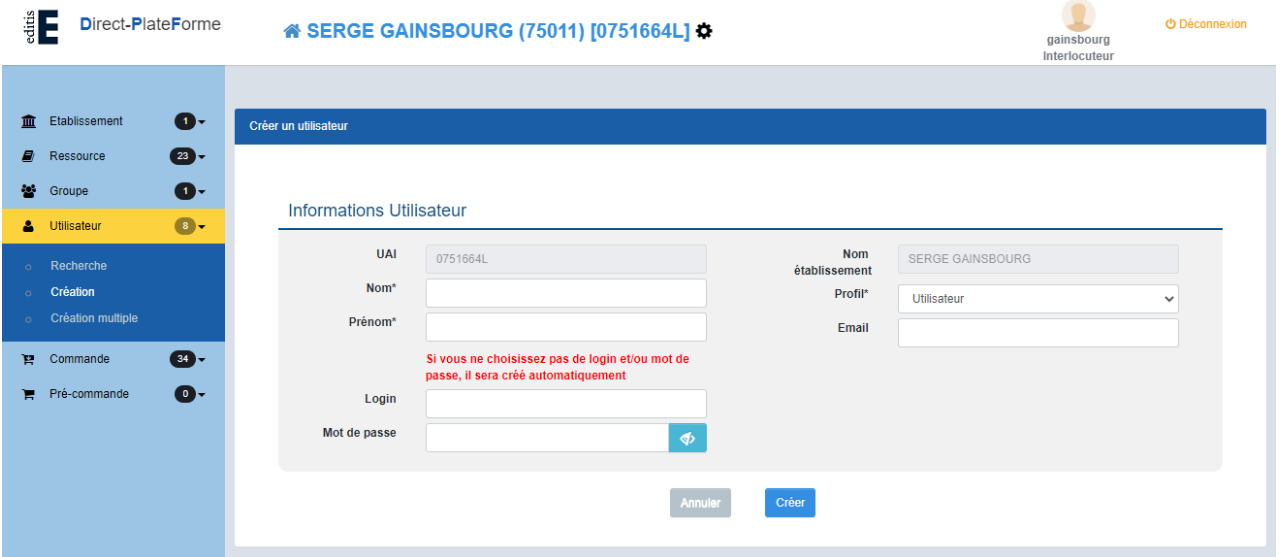

**3/** Renseignez la fiche **« Informations Utilisateur »** qui s'affichera alors à l'écran.

Les champs **Nom, Prénom, Profil** indiqués d'un astérisque rouge (\*) doivent être renseignés obligatoirement.

Vous pouvez attribuer un profil spécifique pour chacun de vos utilisateurs: **utilisateur** (par défaut), **élève**, **professeur, parent.**

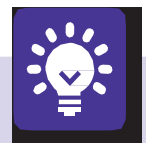

#### **Ce qu'il faut savoir :**

**Vous pouvez renseigner un login et un mot de passe de votre choix.** Si vous ne le faites pas, ces identifiants seront créés automatiquement. Lorsque le login n'est pas renseigné, un login est généré automatiquement, selon la nomenclature suivante : première lettre du prénom + nom. Le mot de passe indiqué que vous allez renseigner sera le mot de passe initial de l'utilisateur, qui lui sera demandé lors de sa première connexion au portail. Lorsque l'utilisateur se connectera, il aura la possibilité de changersonmotdepasse.

Le **Login** accepte toutes les lettres en minuscules ou en majuscules, les chiff et les caractères «- », «.» et « \_ ». Tout autre caractère sera supprimé du login.

#### <span id="page-5-0"></span>**3.1.2. Importer plusieurs utilisateurs (professeur, élève)**

#### **ÉTAPE1:préparerlefichieràimporter**

Vous avez également la possibilité de créer et d'importer plusieurs comptes utilisateurs, de les regrouper dans des classes, par niveaux, par disciplines, ainsi que dans des groupes.

Pour ce faire, allez dans le menu de gauche **« Utilisateur/Création multiple »**, cliquez sur le lien

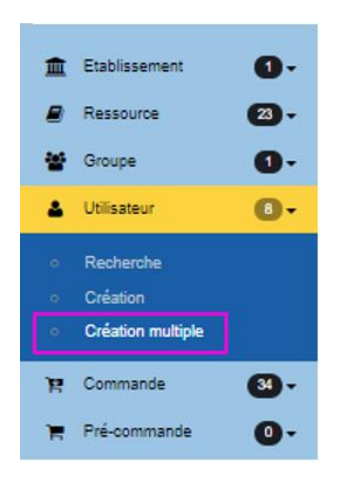

#### **Les différentsprofilsd'utilisateurs(professeur, élève)**

Vous pouvez classer vos utilisateurs selon deux profils : **élèves, professeurs**.

Pour différencier lesdeuxtypesd'utilisateurs,ilvousfaudracréerunfichier csv**pourchaque profil** (vous pouvez télécharger un modèle de fichiercsv à importer pour chacun de ces profil en cliquant sur le lien « ce fichier » ou en téléchargeant les modèles directement à l'adresse https://www.interforum.fr/statiques/dpf/exemple import utilisateurs.csv ) et nommer votre fichier comme suit:

- Le fichier **« Eleve.csv »** chargera les utilisateurs de profil « élève ».
- Le fichier **« Prof.csv »** permettra la création des utilisateurs de profil « enseignant ».

**Renseigner le fichier d'import des comptes utilisateurs** en respectant la structure suivante:

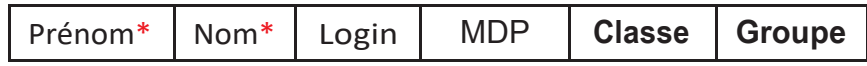

- Leschamps**Nom**et**Prénom** indiquésd'unastérisquerouge(\*)doivent être renseignés obligatoirement pour l'importation du fichier.
- Les champs **Login** et**Mot de passe** seront créés automatiquements'ils nesontpas renseignés dans le fichier.Lorsque le **login**n'estpas renseigné, un login est généré automatiquement, selon la nomenclature suivante : **première lettre du prénom + nom**.
- Il est impératif de bien distinguer **« Groupe »** et **« Classe »**. Les utilisateurs seront donc classés, soit dans des groupes (ex : un groupe de soutien scolaire, de musique, etc.), soit dans des classes spécifiques (1<sup>re</sup> L, 6<sup>e</sup> B, etc.)

**Important : Ne remplir que la colonne « GROUPE » OU « CLASSE ».**

#### **Exemple d'import d'utilisateurs dans des GROUPES**

Dans l'exemple de fichier Excel ci-dessous, nous attribuons dans la colonne **« Groupe »** les groupes « Soutien Français » et « Maths » aux deux nouveaux utilisateurs que nous souhaitonsimporter:

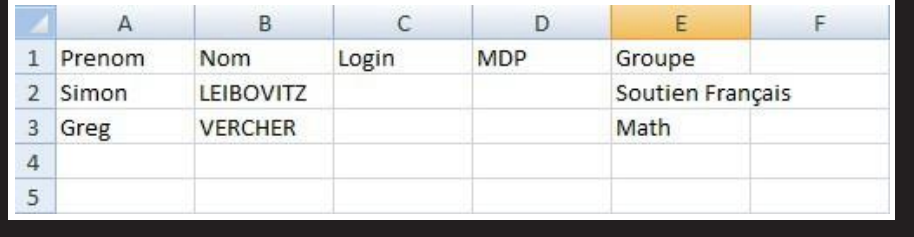

Une fois votre fichier complété et importé dans le back office, un écran récapitulatif permettra de vérifier l'état de l'importation. Il permet de voir, pour chaque utilisateur, si l'importation a été effectuée (statut), et si l'utilisateur a été mis à jour ou créé (message) :

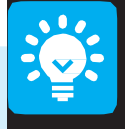

#### Ce qu'il faut savoir :

Pour indiquer plusieurs groupes pour un même utilisateur, il faut séparer leurs intitulés par une virgule. Idem pour les classes dans ce cas, par exemple, des professeurs.

Création automatique des groupes : si vous avez renseigné la colonne « Groupe » du fichier csv, les groupes saisis dans cette colonne seront automatiquement créés et les utilisateurs seront placés dans les groupes correspondants. Les classes répondront au même principe.

#### **Exempled'import d'utilisateursdans desCLASSES**

Dans l'exemple de fichier Excel ci-contre, nous attribuons dans la colonne **« Classe »** les classes de « 1-STMG » et « 1-STL » aux deux nouveaux utilisateurs que nous souhaitonsimporter:

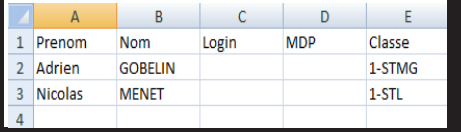

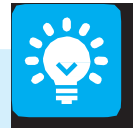

#### Ce qu'il faut savoir :

Lorsque vous décidez d'importer des classes, en complétant la colonne « Classe » de votre fichiercsv, vos classes ainsi importées seront automatiquement renommées avec le préfixe « Classe de », exemple ci-dessus : Classe de 1-STL et 1-STMG.

La notion de classe est importante car des ressources s'appuient sur ces informations pour fonctionner.

#### **ÉTAPE2:Importerlefichier**

**1/** Cliquez sur le bouton **« Création Multiple »**

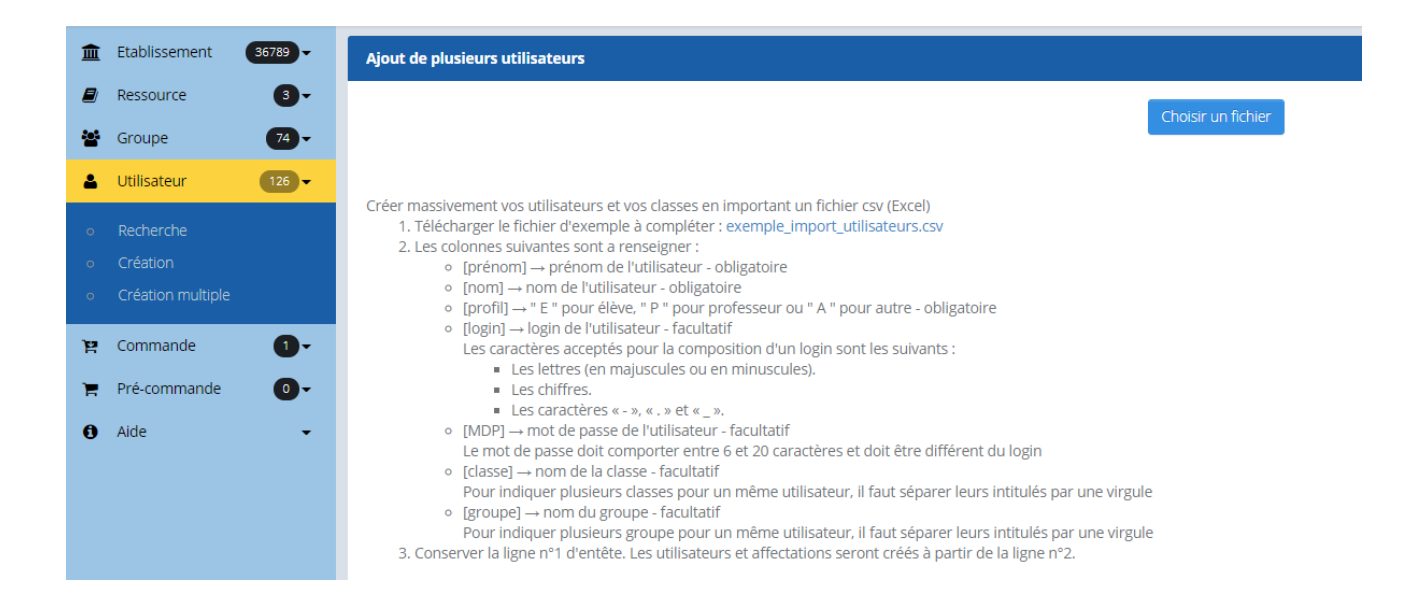

**2/** Puis cliquez sur le lien **« Choisir un fichier »**, en haut à droitedelapage.

Pour importer votre fichier, complétez-le en respectant la structure de fichier d'import ci-dessous, enregistrez-le au format csv et importez-le dans l'interface en cliquant sur le bouton « Choisir un fichier», puis en validant l'import.

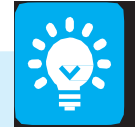

Ce qu'il faut savoir :

Le champ « Classe » sert à affecter des utilisateurs dans des classes : chaque

saisie dans la colonne « Classe » aura un groupe portant son nom dans lequel se trouveront de façon automatique les utilisateurs membres de la classe.

Pour indiquer plusieurs classes pour un même utilisateur, il faudra séparer leurs intitulés par une virgule «,».

#### **Affichagedesgroupesd'utilisateursunefoisceux-ciimportés**

Une fois le fichier import chargé, cliquez sur **« Valider »** pour visualiser la liste de vos nouveauxutilisateurs.

**Un écran récapitulatif permet de vérifier l'état de l'importation. Il permet de voir, pour chaque utilisateur son login et mot de passe, si l'importation a été effectuée (statut), et si l'utilisateur a été mis à jour ou créé (message).**

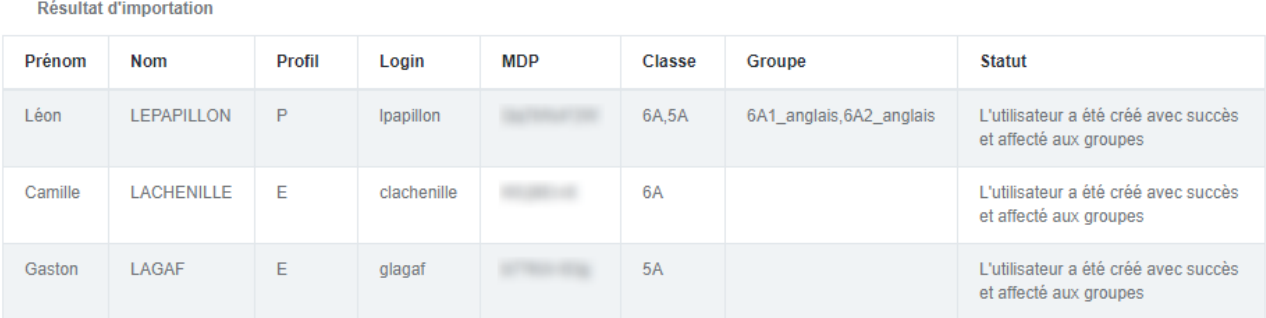

Télécharger le rapport au format csv

## 3.2. Gérer des groupes d'utilisateurs

Vous pouvez décider de répartir vos utilisateurs dans différents groupes, différentes classes.

Les groupes correspondent aux utilisateurs qui pourront accéder à une ressource aff

**Important :** une ressource s'affecte à un groupe d'utilisateurs et non à l'utilisateur lui-même.

Depuis votre page d'accueil de votre établissement, cliquez sur le bouton **« Groupe »**. Vous serez redirigé vers la page **« Liste des groupes »**.

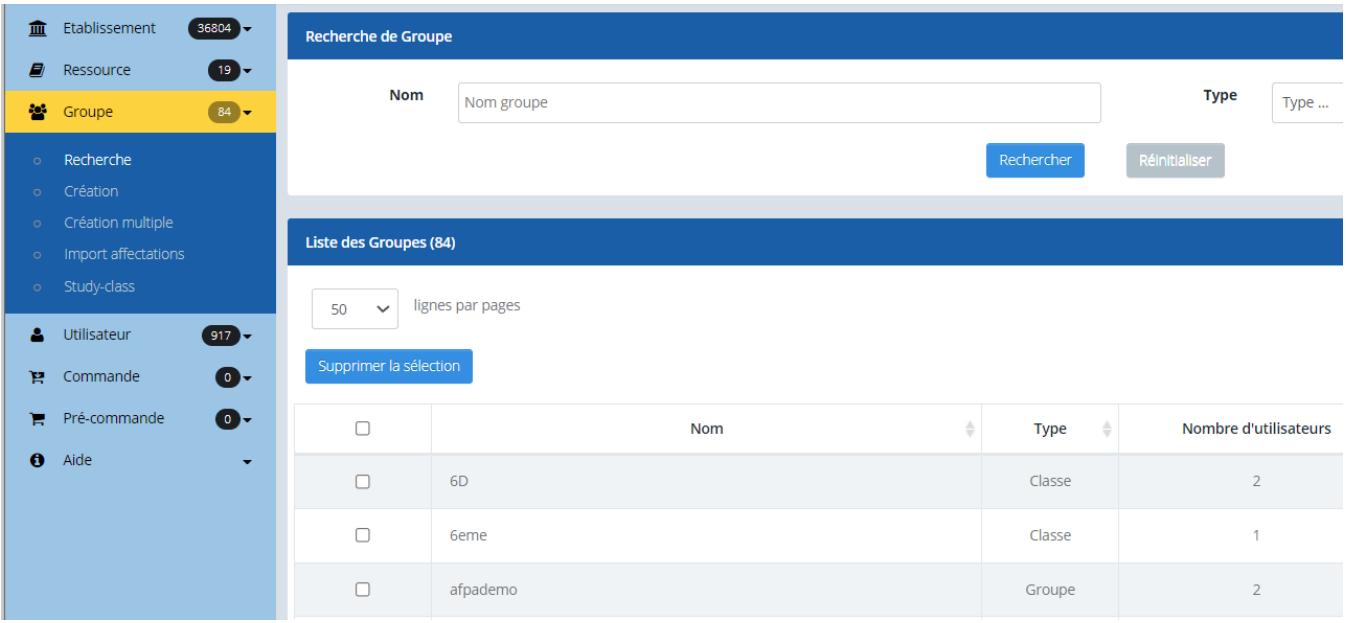

**N. B. :** Par défaut est créé le groupe portantle nomde votre établissement. Touslesutilisateursdevotreétablissementsontautomatiquement ajoutés à ce groupe. Cela vous permettra d'affecter rapidement tous vos utilisateurs à une ressource. Ce groupe ne peut être ni supprimé, nimodifié.

#### **Vous pourrez, depuis cette page :**

- Créer un groupe d'utilisateurs.
- Importer des groupes et/ou classes depuis un fichier.
- Importer et affecter des groupes et/ou classes depuis un fichier.

#### <span id="page-10-0"></span>**3.2.1. Créer un groupe d'utilisateurs**

**1/** Cliquez sur le lien **« Créer un nouveau groupe »**. La page suivante s'affichera :

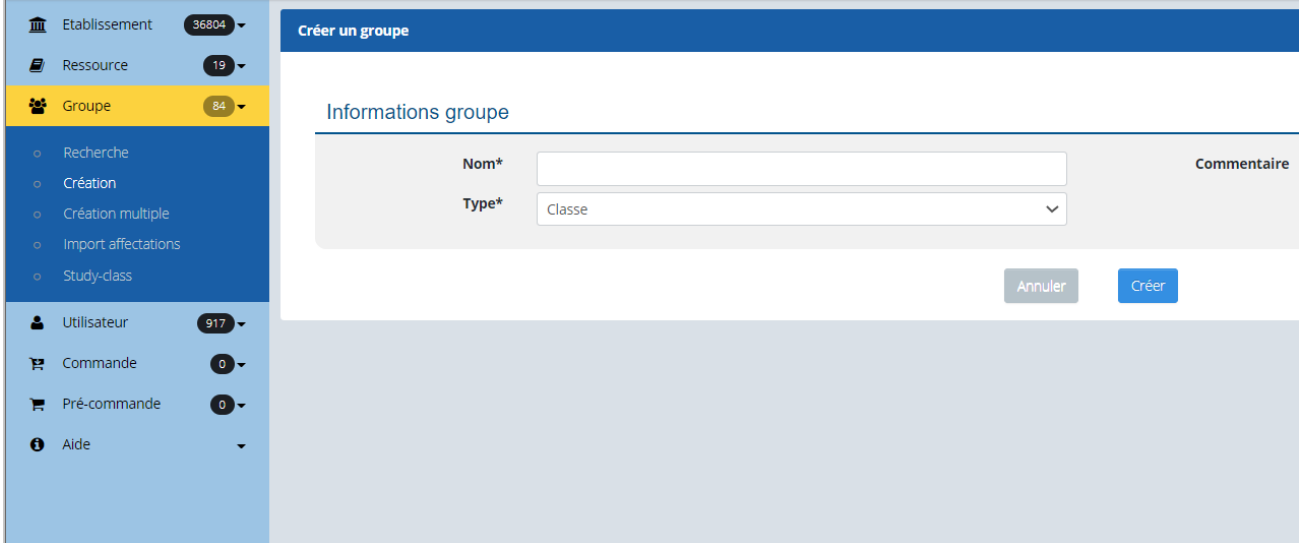

Le champ **« Nom »** est obligatoire. Si votre établissement est un établissement scolaire, ou assimilé, il est possible d'associer à un groupe une discipline, un niveau ou une classe permettant de structurer les groupes. En cas d'erreur de saisie, vous pouvez cliquer sur le bouton **« Modifier »** pourréinitialiserles champs.

**2/** Une fois le groupe constitué, cliquez sur le bouton **« Valider »**, et une nouvelle page vous proposera d'ajouter des utilisateurs.

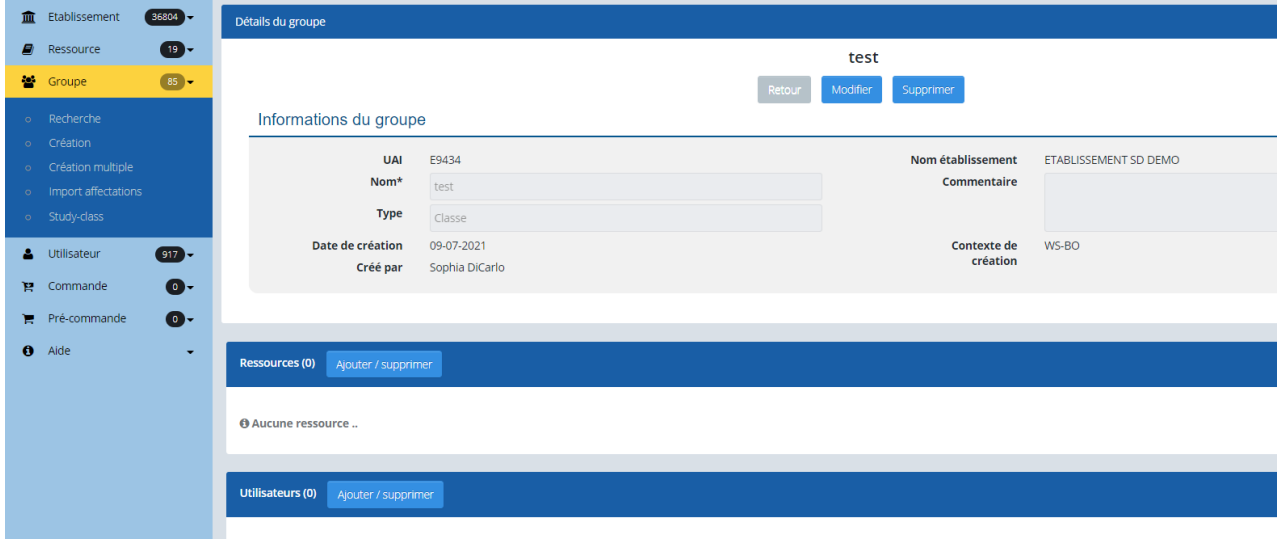

Lorsque vous consultez le **« Détail d'un groupe »** en cliquant sur son nom, les informations principales de ce groupe apparaissent : le nom du groupe, la liste des utilisateurs de ce groupe et leur nombre, ainsi que la liste des ressources déjà affectées au groupe.

#### f**Ajoutdenouveauxutilisateursàungroupe**

Vous avez la possibilité d'ajouter à un groupe de nouveaux utilisateurs sur la fiche détaillant, en cliquantsurlebouton **« Ajouter des utilisateurs »**.

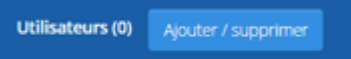

L'écran suivant s'affichera :

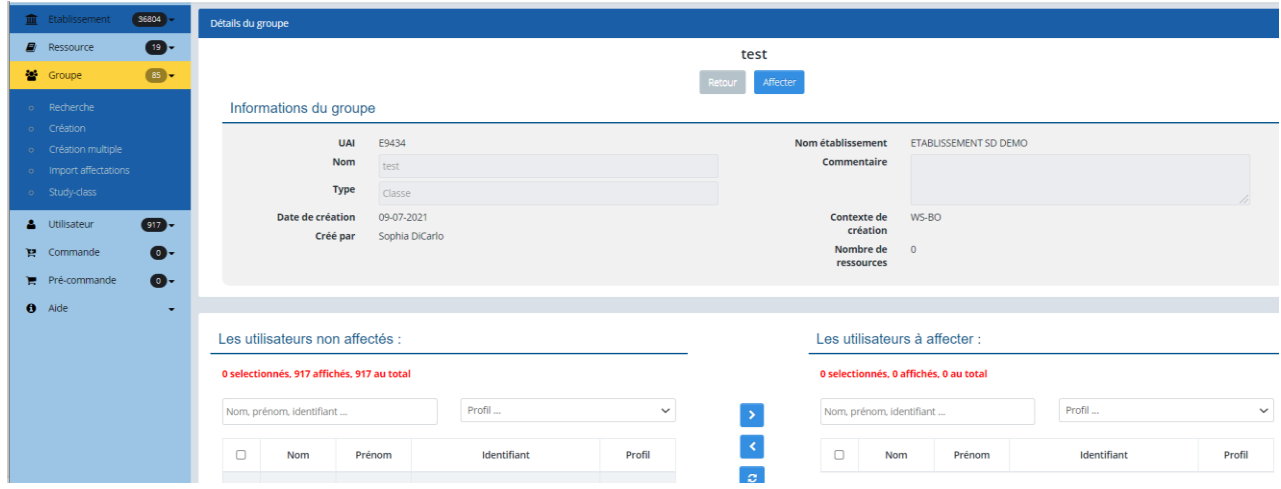

Pour confirmer l'ajout des nouveaux utilisateurs dans le groupe, cliquez sur **« Valider »**.

#### <span id="page-12-0"></span>**3.2.2. Importer des groupes et/ou classes depuis un fichier**

Sur le même principe que lors de l'import de plusieurs utilisateurs, vous avez la possibilité d'importer plusieurs groupes depuis un fichier. Pour ce faire :

**1/** Cliquez sur **« Groupe » puis sur «Création multiple de groupe»**. Lapagesuivantes'affichera:

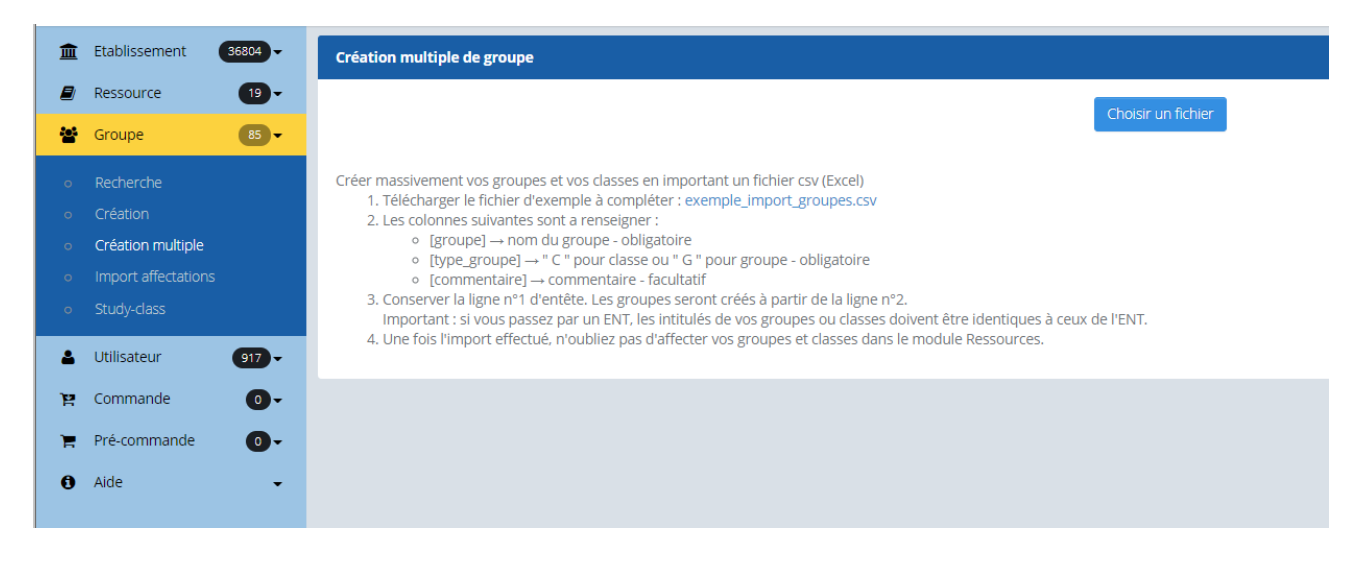

**Renseigner le fichier csv** en respectant la structure de fichier suivante :

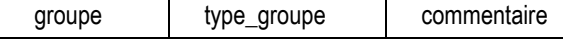

**N. B. :** La présence des colonnes [groupe] et [type\_groupe] est obligatoire.

- $[qroupe] \rightarrow nom du qroupe obligatoire$
- [type\_groupe]  $\rightarrow$  " C " pour classe ou " G " pour groupe obligatoire
- $[commentaire] \rightarrow commentaire facultatif$
- Conserver la ligne n°1 d'entête. Les groupes seront créés à partir de la ligne n°2. Important : si vous passez par un ENT, les intitulés de vos groupes ou classes doivent être identiques à ceux de l'ENT.
- Une fois l'import effectué, n'oubliez pas d'affecter vos groupes et classes dans le module Ressources.

Enregistrez votre fichier au format csv, cliquez sur le bouton **« Choisir un fichier »** et insérez votre fichier.

Une fois l'import effectué, vous obtiendrez un message récapitulant les informations d'importation de vos classes (Nom, Prénom, Login, Mot de passe, Statut « utilisateur créé» ou non).

Vos imports de groupes une fois effectués, vous pourrez ensuite :

• **Visualiser les groupes que vous avez créés**, en cliquant sur le bouton **« Groupe »** et **« Recherche »**

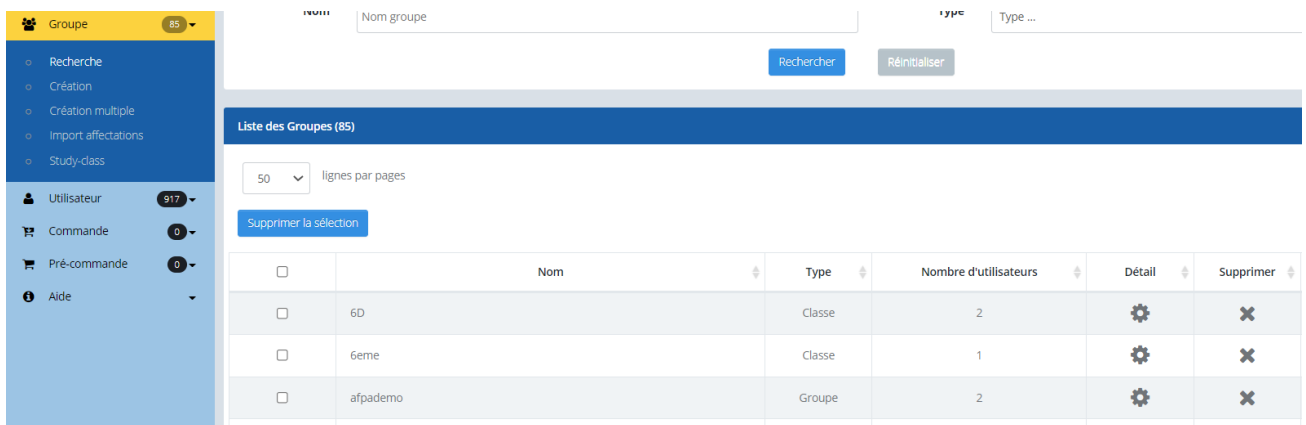

• **Ajouter des utilisateurs aux groupes qui ont été créés, modifier le nomdu groupe, ou le supprimer.**

Pour ce faire, cliquer sur les icônes **« Ajouter des utilisateurs »**, **« Modifier »** ou **« Supprimer »**, présents surla ligne dudit groupe que vous souhaitez modifier.

• **Affecter vos groupes dans le module Ressources.**

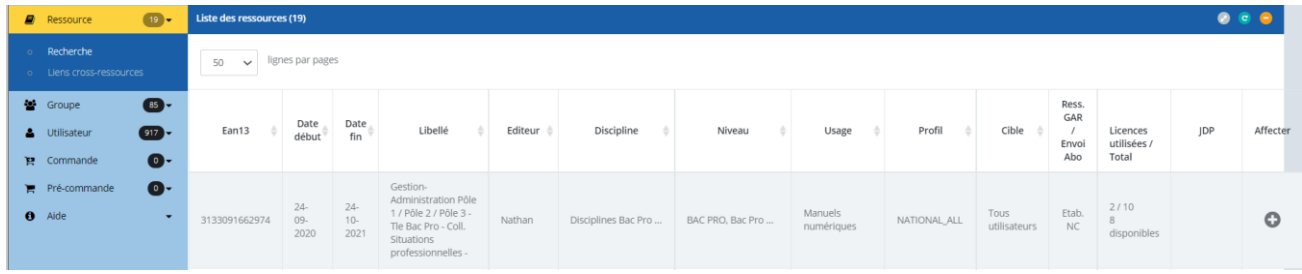

**N. B. :** Il n'est pas possible de supprimer le groupe portant le nom de l'établissement.

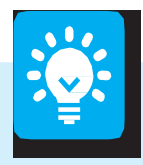

#### Quelques conseils :

Nom des groupes : il est important de nommer les groupes de telle façon qu'ils soient facilement identifiables. Par exemple, pour un groupe de tous les professeurs de mathématiques de sixième, il est logique d'appeler ce groupe Profs Math 6<sup>ème</sup>. De même, il est judicieux de laisser un commentaire sur le groupe.

Ajouter plusieurs utilisateurs à un groupe : dans l'écran « Ajouter un utilisateur à un groupe », vous pouvez sélectionner dans la colonne de gauche plusieurs utilisateurs. Sous Windows, cliquez sur les utilisateurs successivement tout en maintenant la touche CTRL (control) enfoncée. Sous Mac, procédez de même en utilisant la touche Pomme. Pour sélectionner tous les utilisateurs, cliquez sur le premier situé en haut de liste, puis faites glisser la souris vers le bas tout en maintenant le bouton gauche de la souris enfoncé.

Supprimer des utilisateurs d'un groupe : allez dans « Groupe », puis

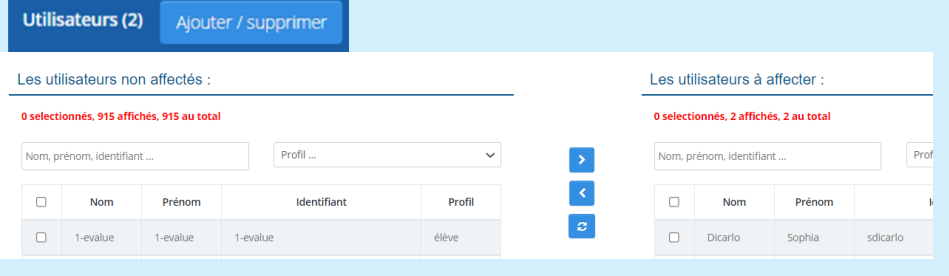

## 3.3. Gérer des ressources (ViaScola)

Depuis la page d'accueil de l'administration de l'établissement, cliquez sur l'onglet **«Ressources »** pour accéder à l'administration de vosressources.

#### <span id="page-15-0"></span>**3.3.1. Ressources**

Cliquez sur le bouton **« Ressources »** pour accéder au panneau de gestion des ressources. En haut de la page, vous trouverez un module de recherche de ressources. En bas de page, vous trouverez la liste de vos ressources.

#### f**Affecteruneressourceàungroupe**

Choisissez parmi vos ressources celle que vous souhaitez affecter.

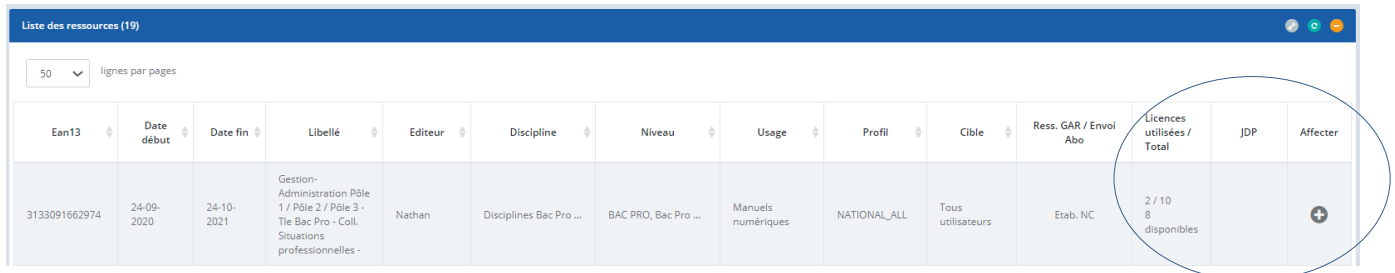

**Attention :** si vous tentez d'affecter une ressource avec un nombre de licences supérieur au nombre d'utilisateurs du groupe, vous aurez un message d'erreur.

**1/** Cliquez sur l'icône **« Affecter »** pour accéder à l'écran **« Affecter la ressource à un groupe »** ci-dessous:

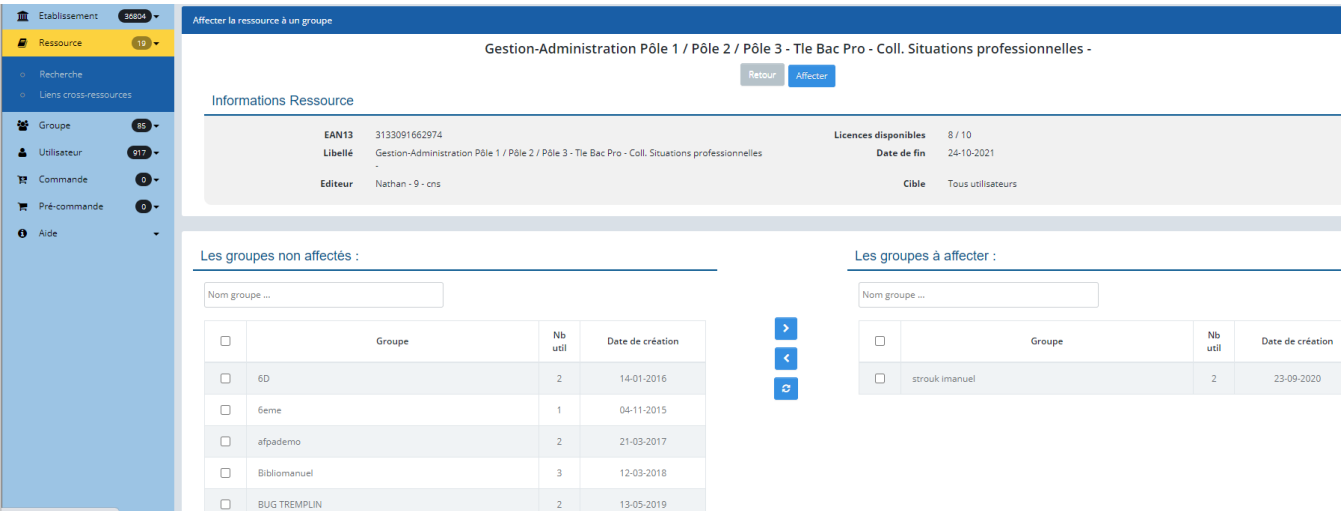

#### **Vous y retrouverez :**

- Lesinformations générales de cette ressource.
- Une zone de saisie pour la recherche d'un groupe/d'une classe auquel/à laquelle affecter la ressource.
- Vous pourrez effectuer une recherche par nom, discipline, classe ou niveau.

**2/** Sélectionnez les groupes d'utilisateurs que vous souhaitez voir affectés à la ressource (Ex. : classes de 6<sup>e</sup>, 5<sup>e</sup>, 4<sup>e</sup>), puis cliquez sur la flèche, afin de les faire basculer dans l'encadré de droite.

**3/** Une fois les classes placées dans l'encadré de droite, sélectionnez-les de nouveau et cliquez surle bouton **« Affecter »** pour finaliser l'affectation de la ressource aux classes.

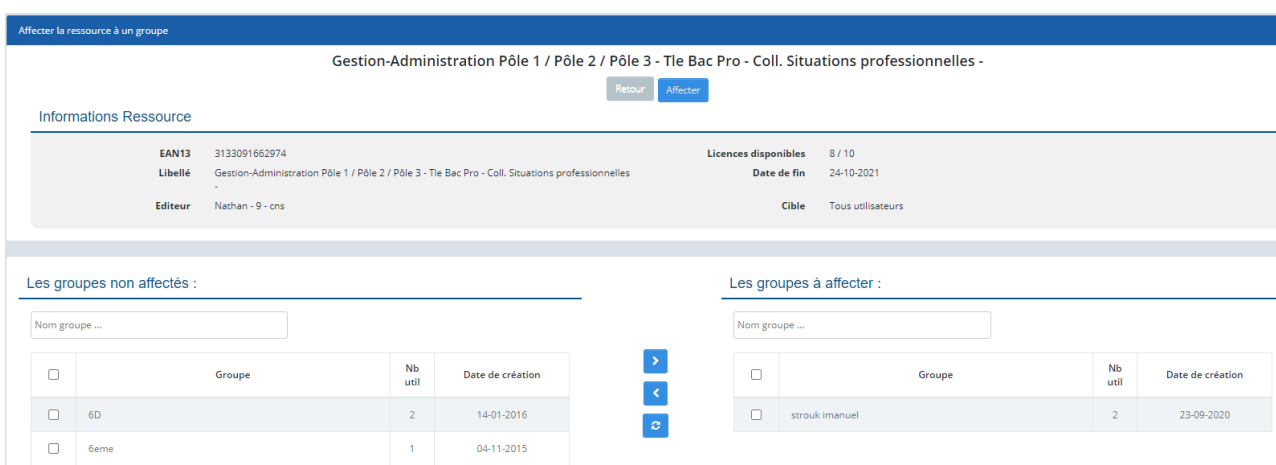

Après validation, une page détaillant la ressource confirmera que **« L'affectation aux groupes a été effectuée »**.

## 3.4. Connexion au portail ViaScola

Une fois les comptes créés et paramétrés sur l'interface de gestion de comptes (accès « élèves », « professeurs » ou « parent ») sans ENT, vous pourrez vous connecter avec les accès utilisateurs (identifiants et mots de passe) à ViaScola via le portail CNS ou via l'URL dédiée par niveau.

**1/** Connexion à ViaScola sur le portail CNS :

- Rendez-vous à l'adresse Internet suivante : **[http://portail.cns-edu.net.](http://portail.cns-edu.net/)**
- Entrez le login et mot de passe de l'utilisateur.
- Si vous optez pour laisser la page de confirmation du mot de passe, vont s'afficher « confirmez votre mot de passe » ou « choisissez-en un nouveau ». Indiquez une question et une réponse, ce qui vous permettra de retrouver votre mot de passe si vous l'avez oublié.

Si vous avez désactivé la confirmation du mot de passe à la première connexion, la page des ressources auxquelles vous avez droit s'affiche.

- Pour accéder à la ressource : cliquez sur le libellé de la ressource.
- **2/** Connexion à ViaScola sur l'URL dédiée :

Pour consulter ViaScola, il suffit de se connecter avec son identifiant et son mot de passe sur une des adresses suivantes en fonction du niveau de la ressource choisi :

- **https://primaire.eduplateforme.com**
- **https://college.eduplateforme.com**
- **https://lycee.eduplateforme.com**

## 4. Accès en ligne depuis un ENT

ViaScola est compatible avec tousles ENT du marché.

## 4.1. Activation du connecteur CNS

#### **Que permet le connecteur CNS ?**

Certains ENT disposent d'un **connecteur CNS permettant un accès direct de l'ENT à la ressource sans réauthentification**. Les comptes enseignants accèdent à tous les contenus automatiquement dans la limite des licences livrées.

Si votre ENT dispose d'un connecteur CNS, il sera soit fourni par défaut, soit activé sur demande par votre établissement.

> Si le connecteur n'est pas en place, merci de formuler votre demande auprès de votre ENT.

#### **Pour information, la reconnaissance ENT/CNS s'effectue à partir du numéro établissement (UAI/RNE).**

Liste des ENT :

- It's Learning : Caen, Aisne, etc.
- ParisNumérique
- Edulog
- One
- ITOP
- Kosmos (ELycos, MIP, Loire, etc.)
- Cartable de Savoie
- Place
- Agora06
- Mirabelle
- Kosmos
- e-Lyco
- MIP/eCollège31
- CyberCollèges42
- Pentila
- Cartable en Ligne
- Lilie
- Elie
- Arsène76
- Celi@93
- ENT77
- ENT Libre 2.0
- MonCollège91
- ENT Libre de Paris
- NetOCentre
- ENT Languedoc-Roussillon
- Laclasse.com
- Argos
- Liberscol
- Corrélyce
- Courdecol13
- Eole
- Envole

## 4.2. Paramétrages nécessaires

**Important :** Nous devons disposer de certaines informations pour le bon fonctionnement de ViaScola. Les données nécessaires sont des exports depuis votre ENT (cf. convention page 24).

Nous devons avoir au minimum les **UID des utilisateurs** (du type NAB123456) et **la classe des élèves et des enseignants**.

Pour le suivi individuel du travail des élèves par leurs enseignants, Bordas recommande l'envoi par l'Établissement des données suivantes :

- **Élèves : CLASSE | NOM | PRÉNOM | UID**
- **Enseignants : NOM | PRÉNOM | UID | CLASSE**

**Si vous ne disposez pas des informations ci-dessous, il faudra vous rapprocher de votre ENT.**

En cas de difficulté vous pouvez vous rapprocher de l'équipe d'accompagnement **[\(accompagnement@cns-edu.fr](mailto:contact@cns-edu.fr) )**

#### **Mesressourcesnes'affichentpasdansl'ENT**

Vérifier les données :

- **Lenuméroétablissement(RNE) associé aucomptene correspondpasau RNEassocié à la commande**(parexempledanslecasd'unecité scolaire): essayez avec un autre compte et si le problème persiste, contactez la Relation clientCNS : **01 45 87 53 60**
- **L'intitulé de la classe ne correspond pas :** vérifiez les intitulés de classes paramétrés dans l'interface CNS **[\(https://dpf.e-interforum.com/\)](https://dpf.e-interforum.com/)**.
- **La classe n'est pas associée à une ressource :** vérifiez les affectations dans le module Ressource de l'interface CNS.
- **Il n'y a plus assez de licences.** Contactez le CNS ou passez une nouvelle commande.

**Lorsque vous nous contactez, munissez-vous de comptes d'accès présentant le problème :** afin de reproduire et comprendre le problème, les comptes de l'ENT doivent nous être fournis. Ces comptes ne seront utilisés que dans le strict cadre du test.

## 5. Accès depuis une tablette

Pour faire fonctionner ViaScola sur une tablette **(iOS, Android et Windows 8.1)**, il suffit de se connecter avec son identifiant et son mot de passe préalablement créés, sur une des adresses suivantes en fonction de votre produit :

- **https://primaire.eduplateforme.com**
- **https://college.eduplateforme.com**
- **https://lycee.eduplateforme.com**

En fonction de votre tablette et de son système d'exploitation, la version tablette de ViaScola se chargera automatiquement en cliquantsur **« Installer l'application »**.

Si vous souhaitez préinstaller ViaScola sur une flotte de tablette, contactez-nous au **[accompagnement@cns-edu.fr](mailto:contact@cns-edu.fr)** afin de définir ensemble la meilleure méthode de déploiement.

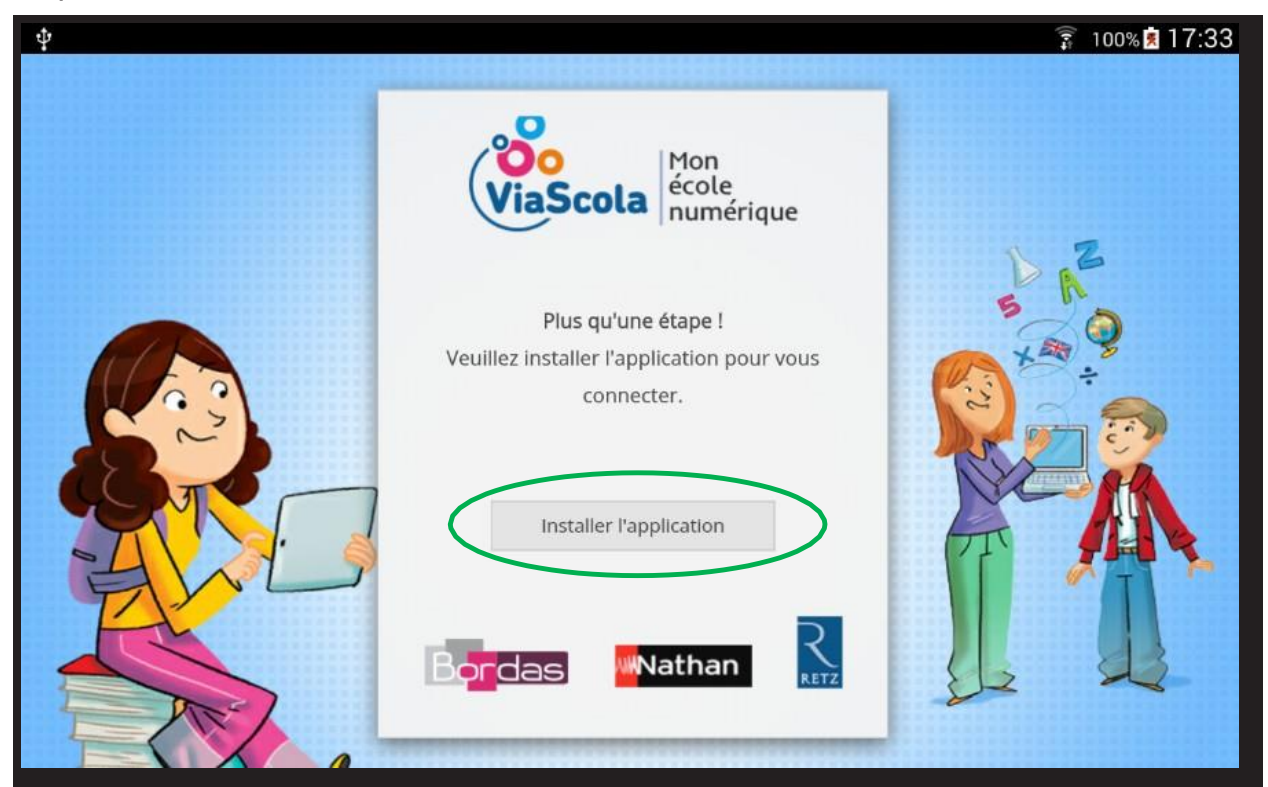

## **6. Configurations minimales**

Avant tout appel et toute commande, nous vous demandons de vérifier que la tablette et que vos connexions Internet soient compatibles avec la solution ViaScola.

#### **Rappel de la configuration minimum :**

Systèmes :

- Android 4.4 et suivants
- iOS7etsuivants
- Windows8.1minimum

Navigateurs:

- Chrome version (en ligne et hors ligne)
- Internet Explorer (en ligne)
- Firefox (en ligne)

**À noter :** ViaScola est compatible, quel que soit le navigateur, sur les trois dernières versions en vigueur. Pour son bon fonctionnement, nous vous conseillons donc de faire la dernière mise à jour de votre navigateur.

#### **Pour plus d'informations concernant ViaScola :**

Rendez-vous sur : **[http://www.viascola.com](http://www.viascola.com/)**

Télécharger le guide utilisateur ou rendez-vous sur notre site :

- **TutorielEnseignant**
- **Tutoriel Élèves**

#### **Contacter l'Équipe Déploiement :**

- auprès de votre délégué pédagogique Nathan ou Bordas
- Ou à l'adresse suivante : **[accompagnement@cns-edu.fr](mailto:contact-viascola@sejer.fr)**

## **CONVENTION DE SERVICE DANS LE CADRE DE L'ENT** « PRÉCISER LE NOM DE L'ENT »

### **Entre**

La société SEJER, Société par Actions Simplifiée au capital de 9 898 330 euros, dont le siège social est situé 92 avenue de France 75013 Paris cedex 13, inscrite au RCS de Paris, sous le numéro 393 291 042, représenté par Madame Catherine Lucet, Présidente.

Et le [NOM ÉTABLISSEMENT], [ADRESSE], représenté par [NOM\_REPRÉNSANTANT, QUALITÉ]

Ci-après dénommer L'Établissement

Permettant aux utilisateurs d'accéder à la [NOM RESSOURCE] ci-après dénommée Ressource à travers l'Espace Numérique de Travail [NOM ENT], ci-après dénommé ENT.

## **Contexte**

[Préciser le contexte : description du besoin, payeur, bénéficiaires]

Dans ce contexte, l'Établissement est conduit, sous sa responsabilité, à transmettre à l'Éditeur des données personnelles des utilisateurs.

## **Données requises**

Le lien entre l'ENT de l'Établissement et la Ressource requiert au minimum les UID des utilisateurs (du type NAB123456) et la classe des élèves et des enseignants. Pour le suivi individuel du travail des élèves par leurs enseignants, Bordas recommande l'envoi par l'Établissement des données suivantes :

- Élèves : CLASSE | NOM | PRÉNOM | UID
- Enseignants :NOM|PRÉNOM|UID|CLASSE

## Engagements de L'Éditeur

#### **Collecte et Usage des données :**

1/ Les données demandées par l'Éditeur sont strictement nécessaires au bon fonctionnement de la ressource.

**2/** Aucun usage, autre que la stricte fourniture de la ressource demandée, n'est fait des données recueillies par l'Éditeur :

- Aucune sollicitation commerciale des utilisateurs de la part de l'Éditeur
- Aucune communication des données des utilisateurs à des tiers.

#### **Durée de conservation : au maximum une année scolaire**

Sauf demande contraire, à l'issue de chaque année scolaire, TOUTES les données liées aux élèves du collège connecté dans un ENT sont intégralement effacées par l'Éditeur six mois après l'arrêt de l'abonnement. Les comptes « enseignants » sont conservés ainsi que les informations relatives à l'usage effectué dans la ressource : classes et groupes, données de sessions, exercices réalisés, durées, scores, plans de travail programmés par les enseignants.

#### **Effacement des données personnelles**

Conformément aux exigences de la CNIL (Commission nationale de l'informatique et des libertés), tout utilisateur aura la possibilité de demander la modification ou la suppression de toute donnée le concernant auprès de son établissement scolaire, lequel prendra contact avec l'Éditeur.

#### **Protection des données :**

L'Éditeur s'engage à mettre en place tous les dispositifs de protection des données personnelles : échanges sécurisés entre serveur (SSL), non-traçabilité des comptes d'un système à un autre.

> **Accès aux données :** l'accès aux données des utilisateurs est limité aux personnels de l'Éditeur, aux administrateurs techniques de la plateforme et à l'Établissement.

## Engagements de l'Établissement

**1/** Connectivité :

L'Établissement s'engage à mettre en place le dispositif technique de connexion aux ressources (connecteur SSO dans l'ENT) et à informer tous les élèves et enseignants de la disponibilité du service dans l'ENT et de l'utilisation de leurs données conformément à ce qui précède.

**2/** Usage légitime :

L'Établissement s'engage à ne pas porter délibérément atteinte au fonctionnement de la Ressource à l'aide des accès fournis (attaque par déni de service).

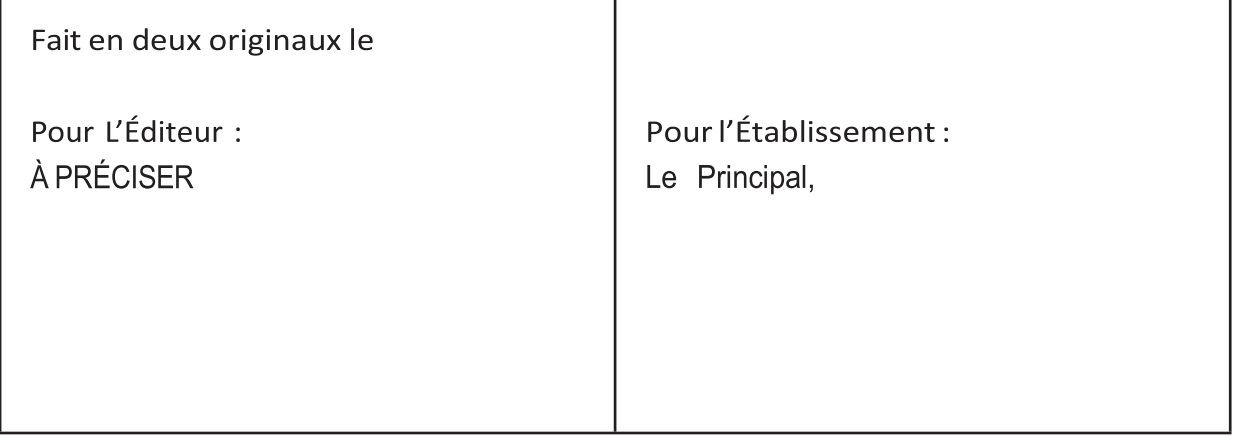